# Getting around in Canvas

Last Modified on 10/18/2023 12:04 pm EDT

This article provides faculty and staff an overview of how to access and work within Penn Canvas. Students should see [Canvas](https://support.wharton.upenn.edu/help/access-and-course-sites-for-students) Access and Course Sites.

**Before You Start**

Before you start, you'll need:

- A working PennKey and password
- Access to the Internet

#### Table of Contents

- [Getting](http://support.wharton.upenn.edu/#getting-to-canvas) to Canvas
- Canvas [Dashboard](http://support.wharton.upenn.edu/#canvas-dashboard)
- [Navigating](http://support.wharton.upenn.edu/#navigating-a-canvas-course-site) a Canvas Course Site
- Help using [Canvas](http://support.wharton.upenn.edu/#help-using-canvas)
- [Questions?](http://support.wharton.upenn.edu/#questions-)

# Getting to Canvas

Log in to Canvas at: <https://canvas.upenn.edu> with your [PennKey](http://www.upenn.edu/computing/pennkey/) and password. [PennKey](https://pennkeysupport.upenn.edu/help) Help website if you do not have a Pennkey, or if you need help logging in.

#### Canvas Dashboard

- Once you've logged in, you'll see your [Dashboard](http://guides.instructure.com/m/4152/l/719656-how-do-i-use-the-dashboard-as-an-instructor), which contains one "card"for each of your current course sites, along with *To Do*, *Coming Up*, and *Recent Feedback* in the right sidebar.
- The count shown next to the megaphone icon on a course tile are the [announcements](https://community.canvaslms.com/t5/Canvas-Basics-Guide/What-are-Announcements/ta-p/39) you haven't yet read. Click the megaphone to go directly to course announcements.

## Navigating a Canvas Course Site

Here is an example of a course site home page:

⌃[Top](http://support.wharton.upenn.edu/#)

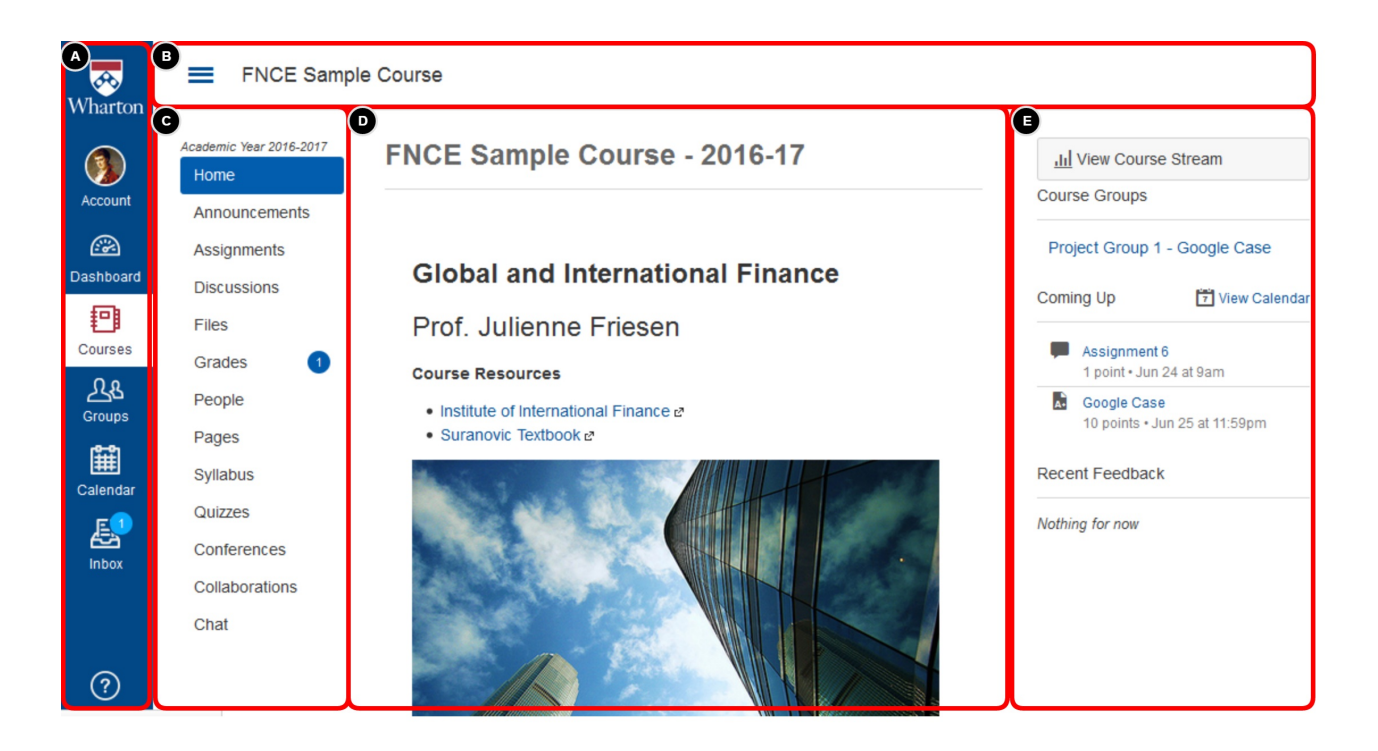

As you can see, the page is split into several different sections.

- **Section A** is the Global [Navigation](http://guides.instructure.com/m/4152/l/719650-how-do-i-use-the-global-navigation-menu-as-an-instructor) Menu, from which you can access many Canvas features. Here you can get to your account (where you can change your preferences or adjust your [notification](https://support.wharton.upenn.edu/help/managing-notifications-in-canvas-faculty) settings, etc.), access [Calendar](https://community.canvaslms.com/t5/Instructor-Guide/How-do-I-use-the-Calendar-as-an-instructor/ta-p/917), find a list of yourpast and current [courses](https://guides.instructure.com/m/4152/l/719649-how-do-i-view-all-my-canvas-courses-as-an-instructor) with All Courses, and open your inbox.
- **Section B** is the "breadcrumbs bar."If you find yourself a few layers deep in a site, you can always use the links here to go up or return to the course home page. You can click the "hamburger"(parallel-lines icon) to hide Section C on narrow screens, or show it if it is usually hidden (for example, in the Grade Book).
- **Section C** is theCourse [Navigation](http://guides.instructure.com/m/4152/l/40307-how-do-i-use-the-course-home-page-as-an-instructor) Menu, which allows you to navigate through the various sections of a course site[—People](https://community.canvaslms.com/t5/Instructor-Guide/How-do-I-use-the-People-page-in-a-course-as-an-instructor/ta-p/667), [Files](https://support.wharton.upenn.edu/help/203203945-all-about-files-and-folders), [Grades](https://support.wharton.upenn.edu/help/202542729-all-about-grading), [Pages](https://community.canvaslms.com/t5/Canvas-Basics-Guide/What-are-Pages/ta-p/5), etc.
- **Section D** is the main content area, where the material contained in the Canvas site—such a[sannouncements](https://support.wharton.upenn.edu/help/203203815-communications), [assignments](https://support.wharton.upenn.edu/help/all-about-assignments), or files/folders— will appear.
- **Section E** is the sidebar, which will help you find certain features or catch up on what you need to do next for a course. On the course Home page, depending on instructor [preferences,](https://guides.instructure.com/m/4152/l/719700-what-layout-options-are-available-in-the-course-home-page-as-an-instructor) the sidebar may include To Do, Coming Up, and Recent Feedback sections. (This section does not appear on every page.)

## Help using Canvas

- For general questions, visit the[Canvas](https://community.canvaslms.com/community/answers/guides) Guides or Ask the Canvas [Community](https://community.canvaslms.com/community/answers).
- The Help link in Penn Canvas's Global Navigation Menu launches a popup with links to these resources. Our website and contact information will also be listed as *Wharton Courseware Support.*

# Questions?

Email: courseware@wharton.upenn.edu

 $\sim$ [Top](http://support.wharton.upenn.edu/#)